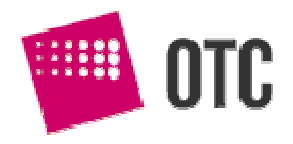

*Dokument opisuje sposób uruchamiania aplikacji graficznych i konsolowych z oprogramowaniem OTC Terminal.* 

# **Terminal GUI Terminal Console**  V. 2.4

*Podręcznik Podręcznik użytkownika użytkownika*

© OTC S.A., 2008

## **Spis Treści**

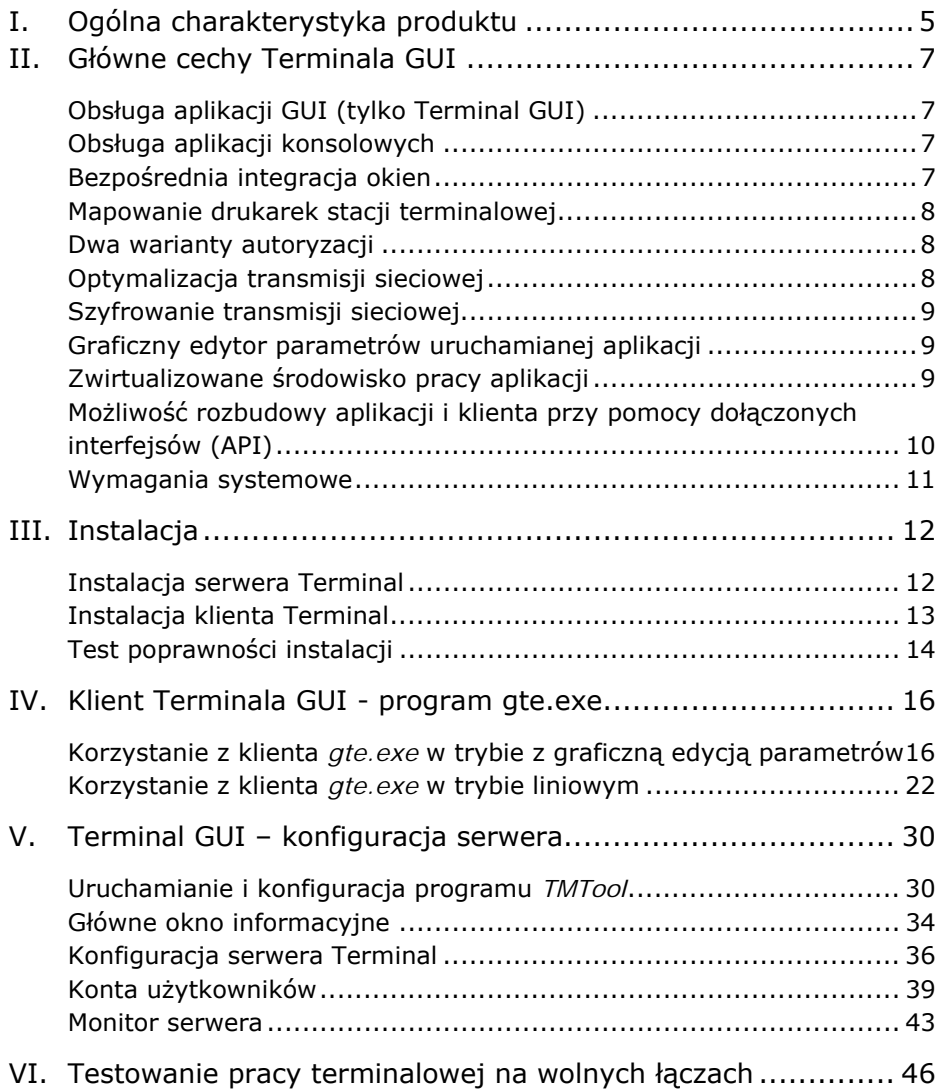

# *I. Ogólna charakterystyka produktu*

Terminal GUI (Graphical User Interface) jest oprogramowaniem umożliwiającym terminalowe (zdalne) wykonywanie aplikacji Windows na serwerach Windows. Na żądanie użytkownika Terminal GUI uruchamia aplikację GUI na serwerze aplikacji i sprawia, że poszczególne elementy interfejsu graficznego takie jak okna, menu czy ikony są przenoszone na system terminala umożliwiając zdalną pracę.

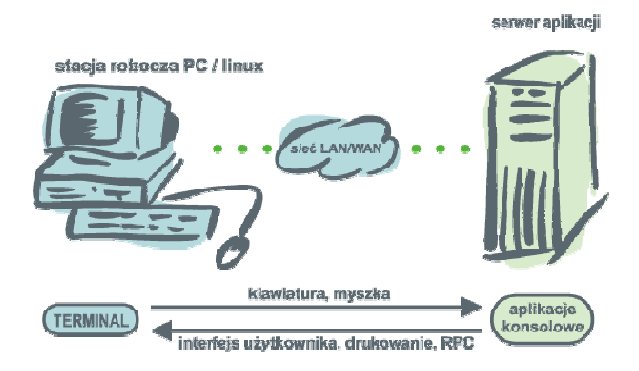

Terminal GUI może uruchamiać zarówno aplikacje wykorzystujące graficzny interfejs użytkownika jak i te pracujące w konsoli Windows. Uruchamiane aplikacje nie wymagają modyfikacji poprzez dołączenie dodatkowych bibliotek jak miało to miejsce w poprzednich wersjach Terminala (Terminal xBase).

Oprogramowanie składa się z dwóch elementów – serwera Terminala oraz klienta Terminala. Serwer Terminala GUI jest instalowany na komputerze będącym serwerem aplikacji i jest odpowiedzialny za obsługę autoryzacji oraz uruchamianie aplikacji. Klient Terminala składa się z programu *gte.exe* i jest instalowany i wykonywany na komputerach pełniących funkcje terminali. Systemy komunikują się poprzez sieć TCP/IP, a wymagania na przepustowość są na tyle niewielkie, że możliwa jest praca zarówno w sieci lokalnej jak i poprzez sieć rozległą WAN realizowaną na łączach dzierżawionych lub kanałach VPN w sieci Internet. Zaawansowane opcje szyfrowania pozwalają nawet na rezygnację z kanałów VPN i pracę bezpośrednio poprzez łącza Internet.

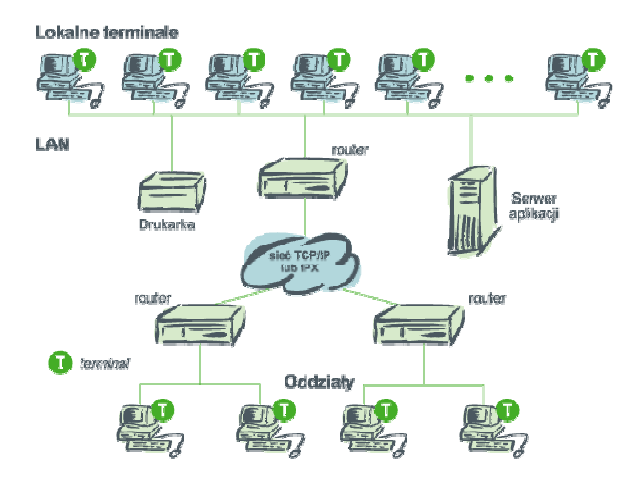

Terminal Console jest identyczny z Terminalem GUI lecz umożliwia wykonywanie jedynie aplikacji pracujących w konsoli Windows. Całość niniejszej dokumentacji opisującej Terminal GUI dotyczy również Terminala Console. Tam gdzie występują różnice zostanie to wyraźnie zaznaczone.

# *II. Główne cechy Terminala GUI*

## **Obsługa aplikacji GUI (tylko Terminal GUI)**

Terminal GUI może uruchamiać aplikacje wykorzystujące graficzny interfejs użytkownika systemu Windows (GUI). Nie ma znaczenia biblioteka zastosowana w aplikacji do obsługi interfejsu użytkownika. Może on być realizowany bezpośrednio przez wywołania Win32 API lub za pośrednictwem jednej z bibliotek wyższego poziomu takich jak MFC, WinForms, Delphi VCL, obiekty COM i.t.p.

## **Obsługa aplikacji konsolowych**

Terminal GUI i Terminal Console obsługuje 32-bitowe aplikacje konsolowe Windows. Aplikacje konsolowe obsługiwane są w trybie tekstowym, co znakomicie zmniejsza obciążenie serwera oraz ilość przesyłanych przez sieć danych. Ponieważ standardowa obsługa konsoli Windows jest dość wolna, znaczna jej część została przepisana, co umożliwiło istotne przyśpieszenie pracy konsoli po stronie serwera oraz zmniejszenie obciążenia procesora. Umożliwia to równoczesne uruchamianie na serwerze znacznej liczby aplikacji konsolowych.

## **Bezpośrednia integracja okien**

Terminal GUI nie udostępnia całego desktopu serwera. Zamiast tego na terminalu pojawiają się jedynie okna utworzone przez uruchomioną aplikację. Naszym zdaniem takie rozwiązanie jest lepsze z następujących powodów:

• Ogranicza możliwość ingerencji przez użytkownika aplikacji w środowisko serwera aplikacji. W przypadku wieloużytkownikowych aplikacji biznesowych nie jest wskazane aby każdy użytkownik mógł zmieniać i konfigurować środowisko serwera, co może mieć miejsce w przypadku udostępnienia desktopu. Przy zastosowanym rozwiązaniu możliwości użytkownika są ograniczone do tych udostępnianych przez aplikację.

- Jest wygodniejsze, gdyż dostęp do okien aplikacji jest bezpośredni, nie za pośrednictwem dodatkowego okna, w którym odtwarzany jest obraz desktopu.
- Minimalizuje ruch sieciowy, gdyż przesyłane są jedynie modyfikacje okien aplikacji bez dodatkowych informacji dotyczących desktopu.

## **Mapowanie drukarek stacji terminalowej**

Aby ułatwić pracę w środowisku scentralizowanym, Terminal GUI umożliwia korzystanie z drukarek stacji terminalowej przez aplikację wykonującą się na serwerze aplikacji. Drukarki te są automatycznie udostępniane dla aplikacji bez potrzeby instalowania ich na serwerze. Zaimplementowano dwie metody drukowania zdalnego – za pośrednictwem metaplików Windows oraz bitmap.

## **Dwa warianty autoryzacji**

Aplikacja wykonywana na serwerze aplikacji może się wykonywać bezpośrednio na koncie w ramach którego pracuje serwer Terminal (autoryzacja przez Terminal) lub w ramach konta innego użytkownika Windows (autoryzacja przez Windows). W przypadku pracy w ramach konta użytkownika Windows, aplikacja pracuje ze środowiskiem i uprawnieniami wybranego użytkownika Windows. Wprowadzenie możliwości wykorzystania kont Windows do wykonywania aplikacji umożliwia jej dokładniejszą kontrolę na poziomie systemu operacyjnego.

## **Optymalizacja transmisji sieciowej**

Aby zoptymalizować ilość i charakterystykę ruchu sieciowego wprowadzono wielopoziomową kompresję przesyłanych danych. Zastosowanie kursora myszy obsługiwanego lokalnie na stacji terminalowej również poprawia jakość pracy ze zdalną aplikacją. Dodatkowo możliwe jest wykorzystanie optymalizacji obsługi kursora myszy zapobiegające ciągłemu przesyłaniu jego pozycji podczas ruchu kursora. Oprogramowanie implementuje specjalne opcje umożliwiające przetestowanie pracy Terminala GUI w różnych warunkach sieciowych.

## **Szyfrowanie transmisji sieciowej**

W celu zapewnienia bezpieczeństwa przesyłanej informacji terminal umożliwia szyfrowanie transmisji sieciowej. Dostępne są trzy symetryczne algorytmy szyfrowania włączane z poziomu konfiguratora serwera terminala (*TMTool*):

- AES z długością klucza 128 lub 256 bitów,
- 3DES z długością klucza 192 bity,
- OTC Prop. autorski algorytm OTC o niskiej skuteczności ale praktycznie nie obciążający serwera.

Do negocjacji warunków połączenia wykorzystywany jest asymetryczny algorytm RSA z kluczem publicznym. Dalsza transmisja szyfrowana jest zgodnie z wybranym algorytmem symetrycznym. Wymienione wyżej algorytmy dostępne są dla klientów GUI i wszystkich 32-bitowych klientów aplikacji tekstowych pracujących pod kontrolą Windows, PocketPC i Linux. Dla aplikacji i klienta CA-Clipper dostępny jest wyłącznie algorytm "OTC Prop". Jeżeli administrator wybierze szyfrowanie AES lub 3DES, może zezwolić aplikacjom CA-Clipper na jednoczesną pracę z algorytmem "OTC Prop". Jeżeli jawnego zezwolenia nie będzie, wówczas aplikacji CA-Clipper nie da się uruchomić w trybie terminalowym. Zezwolenie może być udzielone z poziomu konfiguratora *TMTool*.

## **Graficzny edytor parametrów uruchamianej aplikacji**

Program *gte.exe* pełniący funkcję klienta uruchamiającego aplikacje GUI i konsolowe umożliwia podanie kompletu parametrów w wywołaniu, lub ich pełną bądź częściową edycję w prostej aplikacji graficznej. Stanowi to znaczne ułatwienie, zwłaszcza dla początkujących użytkowników.

## **Zwirtualizowane środowisko pracy aplikacji**

Aplikacja wykonywana w trybie terminalowym może się logować na użytkownika Terminala lub użytkownika Windows. W przypadku logowania na użytkownika Windows, aplikacja pracuje ze środowiskiem i uprawnieniami wybranego użytkownika Windows.

Niezależnie od tego, czy wykonywana terminalowo aplikacja loguje się do systemu Windows czy nie, jest ona wykonywana w specialnym, zwirtualizowanym środowisku. Środowisko takie jest tworzone w chwili startu aplikacji i jest wykorzystywane przez tą aplikację oraz wszystkie procesy przez nią uruchomione bezpośrednio lub za pośrednictwem obiektów COM typu "out-of-process". W przypadku gdy z tej samej stacji terminalowej uruchomimy kolejną aplikację, zostanie utworzone nowe zwirtualizowane środowisko dla tej aplikacji i procesów pochodnych.

Zwirtualizowane środowisko posiada następujące cechy:

- Własne okno główne (desktop) o rozdzielczości zgodnej z terminalem
- Własną przestrzeń nazw dla klas i okien
- Własną przestrzeń nazw dla następujących obiektów systemowych: mutexy, semafory, bloki pamięci dzielonej, zadania, timery, zdarzenia
- Własne drukarki zmapowane zgodnie o opcjami terminalowego uruchomienia aplikacji

## **Możliwość rozbudowy aplikacji i klienta przy pomocy dołączonych interfejsów (API)**

Aby możliwe było uruchomienie aplikacji przy pomocy Terminala GUI nie jest konieczne wprowadzanie zmian do kodu aplikacji. W przypadku gdy standardowa funkcjonalność Terminala nie jest wystarczająca, możliwa jest rozbudowa aplikacji klienta przy pomocy interfejsów obecnych w Terminalu. Możliwości rozbudowy obejmują:

- Dołączanie do *gte.exe* własnych procedur RPC (remote procedure call) i ich wywoływanie z aplikacji za pośrednictwem mechanizmu RPC
- Wywoływanie z aplikacji oraz kodu RPC wbudowanych funkcji bibliotecznych umożliwiających np. transfer plików z serwera na terminal i vice-versa.
- Dla użytkowników aplikacji xHarbour opracowano dedykowany interfejs umożliwiający dołączenie procedur RPC napisanych w xHarbour, oraz biblioteki zawierające funkcje xHarbour zgodne z wcześniejszymi wersjami Terminala.

Szczegóły dotyczące korzystania z interfejsów aplikacji, klienta oraz wprowadzania procedur RPC znajdują się w podręczniku programisty.

## **Wymagania systemowe**

W chwili obecnej wspierane są następujące systemy operacyjne: System serwera aplikacji:

- Windows 2003
- Windows XP
- Windows Vista
- Windows 2007

System końcówki terminalowej:

- Windows 2007
- Windows 2003
- Windows XP
- Windows Vista
- Windows 2000
- Windows 98
- Windows Me (nie testowano ale powinno działać)
- Linux (na razie tylko w zakresie aplikacji konsolowych)

# *III. Instalacja*

### **Instalacja serwera Terminal**

Serwer Terminala GUI instaluje się na komputerze który będzie odgrywał rolę serwera aplikacji. Serwer aplikacji musi pracować pod kontrolą jednego z wymienionych systemów:

- Windows 2003
- Windows XP
- Windows Vista
- Windows 2007
- 1. Użytkownik w ramach którego będzie instalowany serwer Terminal powinien należeć do grupy Administratorzy.
- 2. Jeżeli na serwerze jest już zainstalowany Terminal GUI, to należy go odinstalować przy pomocy właściwej opcji z Menu i zrestartować komputer.
- 3. Następnie należy uruchomić instalator trmsv.exe i postępować zgodnie z instrukcjami na ekranie. Domyślnie serwer instaluje się w katalogu c:\trmsv.
- 4. Po zakończeniu instalacji konieczny jest restart systemu.
- 5. Ustawić parametry grafiki serwera. Serwer musi pracować w trybie graficznym True color (32 bity na pixel) a ustawiona rozdzielczość powinna być nie mniejsza niż współpracujących stacji terminalowych.
- 6. Włączyć usługę Kompozycje (Themes).

W tym celu należy otworzyć Panel Sterowania/Narzędzia administracyjne/Usługi, wybrać usługę Kompozycje/ (Themes), przestawić tryb uruchomienia na automatyczny, nacisnąć "Uruchom", następnie "OK". Po włączeniu usługi Kompozycje należy przestawić aktywne kompozycje w następujący sposób:

 $\checkmark$  Na Windows XP/2003: przejść do Panel sterowania/ekran zakładka Kompozycje (Themes), wybrać kompozycję "Windows XP" i zatwierdzić naciskając "OK"

- $\checkmark$  Na Windows Vista: przejść do *Panel sterowania*Æ*Personalizacja*Æ*Kolor i wygląd okien*. Wybrać shemat kolorów "*Podstawowy Windows Vista*" i nacisnąć *Zastosuj*.
- $\checkmark$  Na Windows 2008: Tak jak na Windows Vista. Czasem konieczne jest doinstalowanie komponentów systemu przez *Server Manager*  $\rightarrow$  *Features*: zaznaczyć *Desktop Experience*.
- 7. Na systemie Vista/Windows 2008 należy wyłączyć kontrolę konta użytkownika (UAC) następująco: *Panel sterowania*  $\rightarrow$  *Konta użytkowników*  $\rightarrow$  *Włącz lub wyłącz funkcję Kontrola konta użytkownika*: odznaczyć *Użyj funkcji "Kontrola konta użytkownika"*.
- 8. Jeżeli aplikacje będą uruchamiane w ramach kont Windows (autoryzacja Windows) należy zwrócić uwagę aby:
	- 9 konta te zostały dołożone do grupy *GUI Terminal users* założonej przez instalator terminala.
	- $\checkmark$  na Windows XP/2003 konta te muszą należeć do grupy *Administratorzy*, w przeciwnym razie niektóre elementy interfejsu graficznego mogą być niewidoczne i aplikacja może pracować niepoprawnie.
	- 9 konta te **nie** były kontami z ograniczeniami (*restricted*).

### **UWAGA!**

Jeżeli pomimo wykonania powyższych czynności występują problemy, dodatkowe informacje dotyczące instalacji można znaleźć w pliku *guiinstall.txt*.

## **Instalacja klienta Terminal**

Klienta Terminal instaluje się na komputerach które będą pracowały jako końcówki terminalowe. Klient może pracować na następujących systemach:

- Windows 2008
- Windows 2003
- Windows XP
- Windows Vista
- Windows 2000
- Windows 98
- Windows Me (nie testowano, ale powinno działać)
- Linux (na razie tylko w zakresie aplikacji konsolowych)
- 1. Jeżeli na stacji roboczej jest już zainstalowany klient Terminala, to należy go odinstalować przy pomocy właściwej opcji z Menu lub pamiętać o wybraniu innego katalogu docelowego instalacji.
- 2. Następnie należy uruchomić instalator *trmclpl.exe* i postępować zgodnie z instrukcjami na ekranie. Instalator *trmclpl.exe* zawiera oprogramowanie klienckie dla wszystkich wersji Terminala. Aby zainstalować tylko klienta Terminal GUI należy na liście odznaczyć wszystkie opcje z wyjątkiem *Klient Terminala GUI* oraz *Konfigurator serwera Terminal*. Domyślnie klient instaluje się w katalogu c:\trmcl.
- 3. W chwili obecnej stacja robocza musi pracować w trybie graficznym True color (32 bity na pixel). Aby oprogramowanie pracowało poprawnie rozdzielczość ekranu klienta nie może być większa niż rozdzielczość ekranu serwera.

## **Test poprawności instalacji**

Aby szybko przetestować poprawność instalacji należy wykonać następujące czynności:

### *Na serwerze:*

- 1. Uruchomić serwer Terminala z menu *Start →OTC Terminal Server→Terminal Serwer*.
- 2. Nacisnąć przycisk *Start* w oknie serwera Terminal.
- 3. Założyć użytkownika Terminal:
	- 9 Uruchomić konfigurator (TMT) przyciskiem *Preferences* w oknie serwera Terminal.
	- 9 W oknie konfiguratora wybrać *Preferencje/Użytkownicy*.
	- 9 Nacisnąć *Konta użytkowników*.
	- 9 Wypełnić pola **Nazwa** (np. test), **hasło** (np. testpwd) i **potwierdź** (np. testpwd)
	- 9 Dodać użytkownika Terminal naciskając *Dodaj*.
	- $\checkmark$  Potwierdzić zapisanie pliku i wyjść z konfiguratora.

### *Na terminalu:*

- 1. Uruchomić klienta *gte.exe* Terminala z menu *Start* **→***OTC Terminal Klient* →*Klient Terminala.*
- 2. Wypełnić dane umożliwiające uruchomienie sesji terminalowej.
	- 9 W zakładce *Login*: **User Name** (test), **Password** (testpwd)
	- 9 W zakładce *Application*: **Application path** (c:\windows\system32\notepad.exe), **Working directory** (c:\windows\system32)
	- 9 W zakładce *Server & Transmission*: **Address** (adres IP serwera Terminal w postaci numerycznej lub symbolicznej)
- 3. Uruchomić aplikację naciskając klawisz *Run application*. Jeżeli wszystko jest w porządku, aplikacja notatnika powinna wystartować na serwerze, natomiast jej okno powinno się pojawić na terminalu.

# *IV. Klient Terminala GUI - program gte.exe*

Program *gte.exe* jest klientem oprogramowania Terminal GUI/Console. Korzystając z *gte.exe* można zdalnie uruchamiać programy Windows wykonujące się na serwerze aplikacji. Program *gte.exe* może być wykorzystywany w trybie liniowym lub graficznym.

## **Korzystanie z klienta** *gte.exe* **w trybie z graficzną edycją parametrów**

Wywołanie klienta *gte.exe* bez podania parametrów startowych aplikacji lub z parametrem *–*SHOWGUI powoduje automatyczne uruchomienie graficznego edytora parametrów startowych sesji. Wszystkie znane wartości parametrów zostają wstępnie wpisane w odpowiednie pola tekstowe i mogą być modyfikowane przez użytkownika. Parametry klienta terminala GUI podzielone są na pięć zakładek: *Login*, *Application*, *Server & transmission*, *Printers* i *Options*.

Dodatkowo, w górnej części okna, wyświetlany jest adres serwera, na którym ma być uruchomiona aplikacja, a w dolnej dwa przyciski:

#### **Run application**

- służący do uruchomienia aplikacji na serwerze. Jeżeli nie wszystkie niezbędne parametry są podane, wówczas aplikacja nie zostanie uruchomiona, a kursor zostanie przesunięty do pierwszego z pól, które nie zostało poprawnie wypełnione. W przypadku poprawnego uruchomienia aplikacji, wszystkie wprowadzone parametry (z wyjątkiem hasła użytkownika) zostaną zapisane, nadpisując poprzednio zapamiętane wartości. Hasło zostaje zapamiętane na wyraźne życzenie użytkownika (pole wyboru  $-$  . Save password"

#### **Cancel**

- rezygnacja z uruchomienia aplikacji; klient *gte.exe* kończy działanie a zmienione parametry nie zostają zapamiętane do przyszłego użytku.

Poniżej przedstawiono opis poszczególnych zakładek graficznego klienta *gte.exe*.

### *Zakładka "Login"*

Parametry wprowadzane za pośrednictwem tej zakładki służą do identyfikacji użytkownika:

- *User name* pole tekstowe określające nazwę użytkownika identyfikowaną poprzez mechanizm autoryzacji serwera OTC Terminal lub, po zaznaczeniu opcji "Windows logon", poprzez mechanizm autoryzacji Windows. Odpowiednik opcji –USER trybu liniowego *gte.exe* (str. 23).
- *Password* pole tekstowe służące do wprowadzenia hasła użytkownika związanego z podaną powyżej nazwą. Hasło nie jest wyświetlane podczas wprowadzania. Parametr jest odpowiednikiem opcji –PASSWD trybu liniowego klienta terminalowego (str. 23).

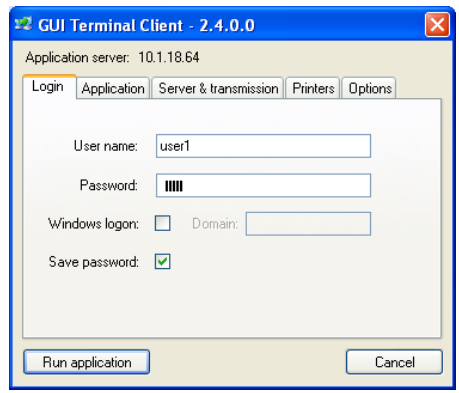

- *Windows logon* pole wyboru określające, czy podana powyżej nazwa użytkownika i jego hasło będą autoryzowane mechanizmami OTC Terminala czy mechanizmami Windows. W przypadku autoryzacji Windows należy podać również domenę, w której założone jest konto użytkownika. Odpowiednik opcji -WINLOGON trybu liniowego *gte.exe* (str. 22).
- *Domain* pole tekstowe służące do wprowadzania domeny. W przypadku, gdy pole wyboru "Windows logon" nie jest zaznaczone, pole "Domain" jest nieaktywne. Odpowiednik opcji –DOMAIN trybu liniowego terminala (str. 23).

• *Save password* – pole wyboru określające, czy hasło podane powyżej ma zostać zapamiętane wraz z innymi parametrami. Jeżeli użytkownik nie zaznaczy tego pola, wówczas przy każdym wywołaniu *gte.exe* będzie musiał podawać swoje hasło.

### *Zakładka "Application"*

Na tej zakładce wprowadzane są parametry identyfikujące uruchamianą aplikację.

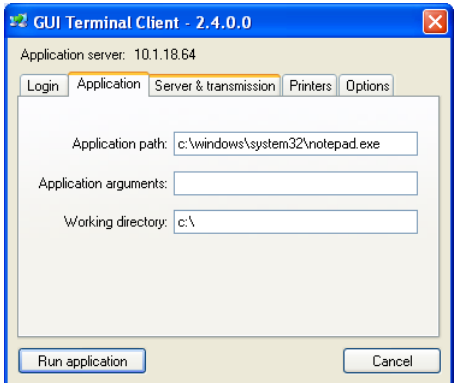

- *Application path* pole tekstowe służące do wprowadzenia pełnej nazwy aplikacji wraz z pełną, bezwzględną ścieżką dostępu ale bez argumentów podawanych w linii komend. Do ich wprowadzenia służy oddzielne pole. W trybie liniowym *gte.exe* ścieżka jest przekazywana za opcjami terminala i katalogiem roboczym aplikacji (str. 28).
- *Application arguments* pole tekstowe określające parametry (argumenty) uruchamianej aplikacji. W trybie liniowym argumenty wpisywane są na końcu komendy (zob. opis na stronie 28).
- *Working directory* pole tekstowe służące do wprowadzenia katalogu roboczego uruchamianej aplikacji. Katalog powinien być wprowadzony w postaci pełnej, bezwzględnej ścieżki dostępu. W trybie liniowym przekazywany jest bezpośrednio za opcjami terminala (zob. opis na stronie 28).

### *Zakładka "Server & transmission"*

Zakładka służy do identyfikacji serwera aplikacji oraz parametrów transmisji sieciowej.

• *Address* – pole tekstowe służące do wprowadzania adresu IP lub nazwy serwera aplikacji. Nazwa musi być rozwiązywalna przez DNS/WINS. Wprowadzony adres jest wyświetlany również w górnej części okna klienta *gte.exe* niezależnie od wybranej zakładki. Parametr jest odpowiednikiem opcji –ADDR trybu liniowego *gte.exe* (str. 23).

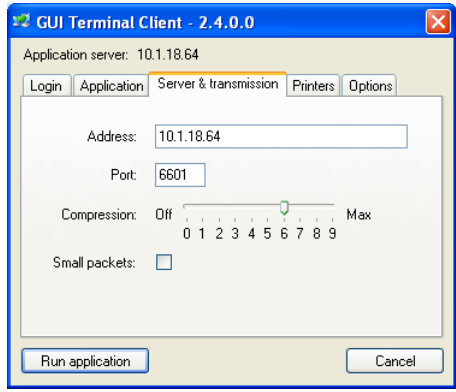

- *Port* pole tekstowe określające numer portu TCP, na którym serwer OTC Terminal oczekuje na zgłoszenia od klienta. Numer portu podawany jest w systemie dziesiętnym i jego domyślna wartość to 6601 (szesnastkowo: 19C9). W trybie liniowym terminala, odpowiednikiem tego parametru jest opcja –PORT (str. 24).
- *Compression* suwak służący do wybierania poziomu kompresji danych podczas transmisji pomiędzy klientem a serwerem. Poziom **0** wyłącza całkowicie kompresję. Domyślnie poziom ustawiony jest na **6**. Ustawianie wyższych wartości minimalnie poprawia stopień kompresji kosztem dużego wzrostu obciążenia serwera.
- *Small packets* pole wyboru pozwalające ograniczyć wielkość pakietu danych wysyłanego od aplikacji do klienta terminalowego. Zaznaczenie opcji powoduje ograniczenie wielkości pojedynczego pakietu do 512 bajtów. Opcja jest bardzo

przydatna przy pracy na zakłócanych łączach, ponieważ zmniejsza ilość retransmisji pakietów odciążając łącze.

### *Zakładka "Printers"*

Parametry umieszczone w zakładce "Printers" pozwalają na konfigurację wydruków tworzonych za pośrednictwem klienta terminala.

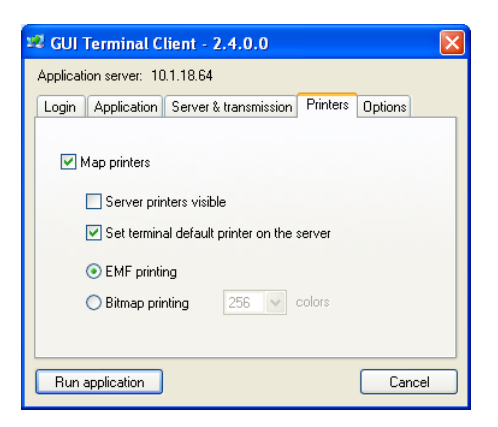

- *Map printers* pole wyboru określające, czy na serwerze aplikacji zostaną zmapowane drukarki zdefiniowane na stacji klienckiej. Jeżeli pole nie zostanie zaznaczone, wówczas wszystkie pozostałe parametry drukowania stają się nieaktywne. Pozostawienie pola niezaznaczonego jest równoważne z użyciem parametru –NOPRN w trybie liniowym *gte.exe.* Bardziej szczegółowe informacje można znaleźć w opisie opcji –NOPRN trybu liniowego na stronie 27.
- *Server printers visible* pole wyboru określające czy aplikacja powinna widzieć drukarki zdefiniowane na serwerze aplikacji. Domyślnie drukarki serwera nie są widziane. Zaznaczenie tego pola sprawia, że aplikacja widzi zarówno drukarki terminala jak i serwera. Parametr jest odpowiednikiem opcji –SVPRN trybu liniowego (zob. opis na stronie 27).
- *Set terminal default printer on the Server* pole wyboru określające czy zdefiniowaną na terminalu drukarkę domyślną uczynić na serwerze domyślną drukarką widzianą przez aplikację. Jeżeli pole nie zostanie zaznaczone, wówczas drukarka domyślna aplikacji nie będzie zdefiniowana lub będzie nią domyślna

drukarka serwera o ile aplikacja widzi drukarki serwera aplikacji. Pozostawienie pola niezaznaczonego jest równoważne z użyciem parametru –NODEFPRN w trybie liniowym *gte.exe*. Opis opcji –NODEFPRN można znaleźć na stronie 27.

- *EMF printing/Bitmap printing* przełącznik pomiędzy dwoma metodami drukowania:
	- $\checkmark$  poprzez pliki EMF (enhanced metafile) metoda domyślna
	- $\checkmark$  poprzez bitmapy metoda wybierana gdy zawodzi metoda EMF

W przypadku wybrania drukowania bitmapowego uaktywnia się pole z listą określającą ilość kolorów przekazywanej bitmapy. Szczegółowe informacje można znaleźć w opisie opcji –BINPRN na stronie 28.

### *Zakładka "Options"*

Zakładka przeznaczona jest do definiowania dodatkowych parametrów terminala oraz umożliwia utworzenie na pulpicie stacji klienckiej ikony/skrótu ze zdefiniowanym zestawem parametrów, służącego do automatycznego uruchomienia zdalnej aplikacji.

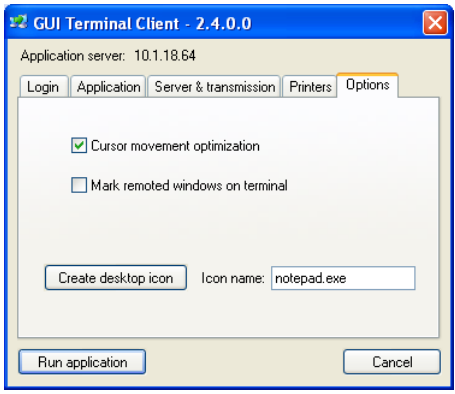

• *Cursor movement optimization* – pole wyboru pozwalające włączyć optymalizację ruchu kursora myszy w celu ograniczenia ruchu sieciowego. Szczegółowe informacje na temat działania tego parametru można znaleźć w opisie opcji -CROPT trybu liniowego *gte.exe* na stronie 24.

- *Mark remoted windows on terminal* pole wyboru określające, czy zdalne okna na terminalu będą oznaczane dodatkowym symbolem w lewym górnym rogu. Opcja umożliwia łatwiejsze odróżnienie okien pochodzących z aplikacji zdalnych uruchomionych za pośrednictwem Terminala od okien lokalnych na stacji klienckiej. Odpowiednikiem tego parametru jest opcja –RMARK trybu liniowego *gte.exe* opisana na stronie 26.
- *Create desktop icon* przycisk służący do umieszczenia na pulpicie terminala ikony/skrótu do łatwego uruchomienia zdalnej aplikacji. Skrót konstruowany jest na podstawie parametrów wpisanych we wszystkich zakładkach okna *gte.exe*. Nazwa skrótu jest ustalana przez użytkownika w polu tekstowym *Icon name*. W przypadku braku niezbędnych parametrów skrót nie zostanie utworzony, a kursor zostanie przemieszczony do brakującego pola tekstowego w odpowiedniej zakładce. Uruchomienie aplikacji za pomocą skrótu polega na dwukrotnym kliknięciu w ikonę skrótu i ewentualnym podaniu hasła.
- *Icon name* pole tekstowe służące do ustalenia nazwy skrótu tworzonego przyciskiem *Create desktop icon*.

## **Korzystanie z klienta** *gte.exe* **w trybie liniowym**

Wywołanie klienta *gte.exe* z podaniem parametrów startowych aplikacji wygląda następująco:

```
gte [options] workingDirectory programName [parameters]
```
gdzie **[options]** - zero lub więcej opcji wywołania spośród opisanych poniżej:

#### **‐HELP**

Opcja wyświetla krótkie podsumowanie dostępnych opcji programu *gte.exe*.

#### **‐WINLOGON**

Domyślnie serwer Terminala uruchamia aplikacje w ramach konta na którym pracuje. Parametry -USER i -PASSWD określają nazwę użytkownika Terminala, który musi być wcześniej założony w Terminalu z wykorzystaniem programu *TMTool.exe*. Opcja -WINLOGON oznacza, że aplikacja powinna być uruchomiona w ramach konta użytkownika Windows a parametry -USER i -PASSWD określają dane użytkownika Windows. Użytkownik powinien być założony na systemie

Windows serwera i powinien należeć do grupy *GUI Terminal users* zakładanej przez instalator serwera. Na systemach WindowsXP/Windows2003 użytkownik powinien również należeć do grupy *Administratorzy*.

#### **‐USER=user\_name**

Opcja umożliwia podanie nazwy użytkownika oprogramowania Terminal lub użytkownika Windows, w ramach którego zostanie uruchomiona aplikacja.

*Przykład:*  **-USER=mike** 

#### **‐PASSWD=user\_password**

Opcja umożliwia podanie hasła użytkownika oprogramowania Terminal lub Windows, w ramach którego zostanie uruchomiona aplikacja.

### *Przykład:*

#### **-PASSWD=mysecretpwd**

#### **‐DOMAIN=user\_domain**

W przypadku autoryzacji Windows (-WINLOGON) opcja umożliwia podanie domeny Windows do której należy użytkownik określony parametrami -USER i -PASSWD. Jeżeli aplikacja ma zostać uruchomiona na użytkowniku lokalnym (nie należącym do domeny), wówczas nie należy podawać opcji –DOMAIN lub jako nazwę domeny trzeba podać nazwę komputera gdzie pracuje serwer Terminal.

#### **‐ADDR=name\_or\_ip**

Opcja umożliwia podanie nazwy domenowej serwera lub adresu IP serwera aplikacji na którym ma zostać uruchomiona aplikacja.

*Przykład:*  **-ADDR=appserver.mynet.com -ADDR=10.1.23.55** 

#### **‐PORT=server\_port**

Opcja umożliwia zmianę portu serwera na którym serwer Terminal oczekuje na zgłoszenia. Numer portu podawany jest dziesiętnie. Domyślny numer portu to 6601.

#### *Przykład:*  **-PORT=6000**

#### **‐CPRn**

Opcja umożliwia określenie poziomu kompresji stosowanej przy przesyłaniu danych przez sieć. Wartość n może być z zakresu od 0 do 9, gdzie 0 oznacza brak kompresji, 9 – maksymalny dostępny poziom kompresji. Jeżeli opcja –CPRn nie zostanie podana, wówczas domyślnie przyjmowany jest poziom kompresji równy 6.

#### **‐CROPTn**

Opcja włącza (-CROPT1) lub wyłącza (-CROPT0) optymalizację ruchu kursora myszy na terminalu. Przy włączonej optymalizacji pozycja kursora jest wysyłana do aplikacji dopiero po 150 ms od zatrzymania ruchu kursora. Dzięki temu elementy interfejsu nad którymi przesuwa się kursor nie uzbrajają się, co zmniejsza ruch sieciowy. Przy wyłączonej optymalizacji nowe pozycje kursora są wysyłane na bieżąco w miarę jego przesuwania. Wyłączenie optymalizacji zwiększa ruch sieciowy lecz daje wrażenie szybszej reakcji interfejsu użytkownika. Powinno być jednak stosowane jedynie przy dobrej sieci, np. w sieci LAN.

#### **‐PKTn**

W przypadku niektórych urządzeń sieciowych konieczne jest ograniczenie maksymalnego rozmiaru pakietu przesyłanego przez sieć pomiędzy terminalem i aplikacją. Można to zrobić korzystając z opcji –PKTn. Wartość n może

przybierać wartości od 1 do 3 w zależności od maksymalnego rozmiaru pakietu, który chcemy określić (1=1024 bajty, 2=512 bajtów, 3=256 bajtów).

#### **‐NETSTAT**

Opcja pomocnicza umożliwiająca sprawdzenie ilości danych przesyłanych pomiędzy aplikacją a *gte.exe*. Program *gte.exe* tworzy niewielkie pomocnicze okienko w którym wyświetlane są informacje dotyczące komunikacji.

*Rcv blocks* - liczba pakietów przesłanych z aplikacji do *gte.exe Rcv Network -* liczba kilobajtów przesłanych siecią z aplikacji do *gte.exe Rcv uncpr* - liczba odebranych przez *gte.exe* kilobajtów po dekompresji *Snd blocks -* liczba pakietów przesłanych z gte.exe do aplikacji *Snd Network* - liczba kilobajtów przesłanych siecią z *gte.exe* do aplikacji *Snd uncpr* - liczba odebranych przez aplikację kilobajtów po dekompresji Dla każdego uruchomionego procesu startuje oddzielna kopia *gte.exe* i tworzone

jest oddzielne okienko ze statystykami komunikacji. Okno ze statystykami można w każdej chwili zamknąć i kontynuować pracę w normalnym trybie.

#### **‐LINK=kbps**

Opcja pomocnicza – umożliwia sztuczne ograniczenie przepustowości łącza do podanej liczby kilobitów na sekundę. Podana wartość jest przyjmowana jako przepustowość łącza w obu kierunkach. Opcja jest bardzo przydatna do testowania zachowania aplikacji w warunkach ograniczonej przepustowości łącza. Aby emulacja była miarodajna faktyczna przepustowość połączenia *gte.exe* z aplikacją powinna być wielokrotnie wyższa niż testowana.

#### *Przykład:*   $-T. TNK = 128$

Wartość powyższa ogranicza przepustowość sieci do 128 kbps.

#### **‐DELAY=ms**

Opcja pomocnicza – umożliwia sztuczne wprowadzenie dodatkowego opóźnienia transmisji sieciowej. Opóźnienie pojawia się przy każdym wysyłaniu i odbieraniu pakietu z sieci. Opcja jest bardzo przydatna do testowania zachowania aplikacji w warunkach dużych opóźnień na łączu. Wartość opóźnienia podawana jest

w milisekundach. Zaleca się podawać średnią wartość opóźnienia raportowaną przez program PING pomiędzy komputerem klienta i serwerem aplikacji.

*Przykład:*  **-DELAY=30** 

#### **‐UPLINK=kbps**

Opcja pomocnicza – umożliwia sztuczne ograniczenie przepustowości łącza w kierunku od *gte.exe* do aplikacji do podanej liczby kilobitów na sekundę. Opcja jest bardzo przydatna do testowania zachowania aplikacji w warunkach ograniczonej przepustowości łącza. Aby emulacja była miarodajna faktyczna przepustowość połączenia *gte.exe* z aplikacją powinna być wielokrotnie wyższa niż testowana.

#### **‐DOWNLINK=kbps**

Opcja pomocnicza – umożliwia sztuczne ograniczenie przepustowości łącza w kierunku od aplikacji do *gte.exe* do podanej liczby kilobitów na sekundę. Opcja jest bardzo przydatna do testowania zachowania aplikacji w warunkach ograniczonej przepustowości łącza. Aby emulacja była miarodajna faktyczna przepustowość połączenia *gte.exe* z aplikacją powinna być wielokrotnie wyższa niż testowana.

#### **‐RMARK**

Opcja pomocnicza – jej podanie sprawia, że zdalne okna na terminalu są oznaczane symbolem w lewym górnym rogu. W wersji testowej symbolem tym jest krótka skośna linia biegnąca w stronę prawego dolnego rogu. Opcja umożliwia łatwiejsze odróżnienie okien pochodzących z aplikacji zdalnych uruchomionych za pośrednictwem Terminala od okien lokalnych dla systemu terminala.

#### **‐SHOWGUI**

Program *gte.exe* może być uruchomiony bez parametrów lub z parametrami niewystarczającymi do poprawnego nawiązania połączenia z serwerem i uruchomienia aplikacji. W takim przypadku automatycznie pojawia się okno umożliwiające uzupełnienie brakujących parametrów. Jeżeli w linii komend podano nazwę użytkownika (-USER), hasło (-PASSWD), adres serwera (-ADDR), katalog roboczy (*workingDirectory*) oraz nazwę aplikacji (*programName***)**, wówczas *gte.exe* podejmie próbę połączenia z serwerem i uruchomienia aplikacji bez wchodzenia w tryb edycji parametrów. Parametr -SHOWGUI umożliwia wymuszenie przejścia w tryb edycji parametrów przed połączeniem nawet wówczas, gdy wszystkie niezbędne parametry są podane.

#### **‐NOPRN**

Parametr –NOPRN sprawia, że *gte.exe* w ogóle nie wykonuje mapowania drukarek. W takim przypadku parametry –SVPRN, -NODEFPRN, -BINPRN są ignorowane, aplikacja nie widzi drukarek z systemu terminala, widzi natomiast drukarki zainstalowane na serwerze aplikacji. Jeżeli przy starcie nie podamy parametru –NOPRN wówczas drukarki z systemu terminala są widziane przez aplikację na serwerze pod tą samą nazwą z dołączonym na końcu @ERATERM, a szczegóły mapowania i obsługi drukarek są określone przez parametry –SVPRN, -NODEFPRN, -BINPRN. Wykonanie mapowania drukarek wiąże się z odczytaniem parametrów wszystkich drukarek zainstalowanych na systemie terminala. Jest ono wykonywane w momencie pierwszego odwołania się przez aplikację do funkcji związanych z obsługą drukarki i może zajmować od kilku sekund do kilku minut. Dlatego, jeżeli nie zamierzamy korzystać z drukarki, zawsze należy uruchamiać aplikację z parametrem -NOPRN.

#### **‐SVPRN**

Parametr określa czy aplikacja powinna widzieć drukarki zdefiniowane na serwerze aplikacji. Domyślnie drukarki serwera nie są widziane. Podanie parametru –SVPRN sprawia, że aplikacja widzi zarówno drukarki terminala jak i serwera.

#### **‐NODEFPRN**

Jeżeli na terminalu zdefiniowana jest drukarka domyślna, to w momencie uruchomienia aplikacji staje się ona domyślną drukarką widzianą przez aplikację. Jeżeli takie działanie jest niepożądane, można je zablokować podając parametr -NODEFPRN. Wówczas drukarka domyślna aplikacji nie będzie zdefiniowana lub będzie nią domyślna drukarka serwera, o ile aplikacja widzi drukarki serwera aplikacji.

#### **‐BINPRN**

Domyślnym sposobem przenoszenia wydruku z aplikacji do drukarki terminala jest wykorzystanie metaplików (enhanced metafile). Wydruk tworzony jest w metapliku dyskowym i przesyłany do drukarki dopiero po jego **całkowitym** zakończeniu. Metoda ta nie zawsze się sprawdza. W niektórych przypadkach wydruki nie pojawiają się na drukarce, pojawiają nieprawidłowo lub dopiero w momencie wyjścia z aplikacji. W takim przypadku należy skorzystać z drukarek bitmapowych włączanych opcją -BINPRN. Wówczas obraz kolejnych stron jest rysowany na bitmapie i przesyłany do drukarki po zakończeniu każdej kolejnej strony. Drukowanie na bitmapie wymaga więcej pamięci, gdyż konieczne jest przechowywanie w pamięci bitmap o rozdzielczości zgodnej z rozdzielczością strony drukarki – zazwyczaj bardzo wysokiej. Domyślnie tworzona jest bitmapa umożliwiająca odtworzenie 256 kolorów. Gdy tylko jest to możliwe, zalecamy stosowanie oszczędzających pamięć bitmap umożliwiających odtworzenie dwóch lub 16 kolorów. W tym celu należy skorzystać z parametru –BINPRN1 (2 kolory) lub –BINPRN2 (16 kolorów). Parametr -BINPRN3 (256 kolorów) jest równoważny parametrowi -BINPRN.

*workingDirectory* – katalog roboczy uruchamianej aplikacji. Jeżeli ścieżka zawiera spacje wówczas powinna być ujęta w cudzysłów, np.:

**"C:\Program Files\myprog".** 

Katalog roboczy powinien być podany tak, jak jest on widoczny na serwerze aplikacji.

*programName* – pełna ścieżka do uruchamianego programu. Jeżeli ścieżka zawiera spacje wówczas powinna być ujęta w cudzysłów, np.:

#### **"C:\Program Files\myprog\prog.exe".**

Ścieżka do programu powinna być podana tak, jak jest widoczna na serwerze aplikacji.

*[parameters]* – opcjonalne parametry które będą przekazane do programu *programName*. Te parametry, które zawierają spacje powinny być ujęte w cudzysłów, np.:

**"par 1" "par 2" par3** 

Przykładowe wywołania *gte.exe*:

• Uruchomienie aplikacii z parametrami bez mapowania drukarek

```
gte -addr=10.1.18.41 -user=test -passwd=testpwd -noprn 
"c:\program files\app" "c:\program files\app\main.exe" 
"par 1" "par 2" par3
```
• Uruchomienie aplikacji z drukowaniem za pośrednictwem metaplików (domyślne)

```
gte -addr=10.1.18.41 -user=test -passwd=testpwd 
"c:\program files\app" "c:\program files\app\main.exe"
```
• Uruchomienie aplikacji z drukowaniem za pośrednictwem bitmap dwukolorowych

```
gte -addr=10.1.18.41 -user=test -passwd=testpwd -
binprn1 "c:\program files\app" "c:\program 
files\app\main.exe"
```
• Uruchomienie aplikacji w ramach konta użytkownika Windows

```
gte -addr=10.1.18.41 -user=winuser -passwd=winpwd 
-domain=office –winlogon "c:\program files\app" 
"c:\program files\app\main.exe"
```
# *V. Terminal GUI – konfiguracja serwera*

Do konfiguracji parametrów serwera Terminal GUI służy program *TMTool.exe*  (Terminal Management Tool). Zasadnicze funkcje programu to:

- Wyświetlanie podstawowych informacji o serwerze (właściciel licencji, ilość użytkowników, czas pracy).
- Odczyt/modyfikacja/zapis opcji serwera.
- Tworzenie/modyfikacja/usuwanie kont użytkowników serwera.
- Monitorowanie stanu aplikacji terminalowych (zajętość RAM, czasy CPU, protokoły sieciowe, adresy…).

Program komunikuje się z serwerem Terminal za pośrednictwem sieci (protokół UDP/IP) i dlatego może być uruchamiany na dowolnym komputerze z systemem Windows z dostępem do sieci IP. *TMTool* może zarządzać jednocześnie wieloma serwerami Terminal (do 64).

## **Uruchamianie i konfiguracja programu** *TMTool*

*TMTool* może być wywoływany przyciskiem bezpośrednio z serwera Terminal lub jako oddzielna aplikacja uruchamiana z *Menu Start* lub z linii komend systemu operacyjnego. W przypadku uruchamiania przez serwer Terminal, *TMTool* może zarządzać wyłącznie tym serwerem. W trybie "samodzielnej pracy" pozwala zarządzać wieloma serwerami.

### *Uruchamianie za pośrednictwem serwera Terminal*

Serwer Terminal nie ma wewnętrznego konfiguratora i monitora. Do wszelkich modyfikacji parametrów serwera, manipulacji kontami użytkowników oraz oglądania parametrów sesji należy używać zewnętrznego modułu *TMTool*. Dla ułatwienia, może on być wywoływany bezpośrednio z głównego okna dialogowego serwera Terminal przyciskiem *Preferences & Monitor*. Uruchomienie modułu skutkuje automatycznym połączeniem z zarządzanym serwerem z jednoczesnym zablokowaniem możliwości połączenia z innymi serwerami. W głównym oknie

dialogowym *TMTool* pojawia się szczątkowe *menu*, które daje możliwość zmiany języka interfejsu użytkownika i komunikatów programu.

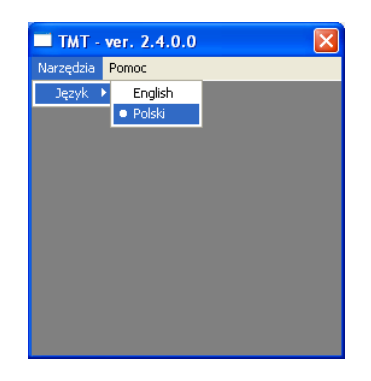

Pojawia się też okno informacyjne dotyczące zarządzanego serwera. Zawartość okna opisana jest w rozdziale "*Główne okno informacyjne*" na stronie 34.

### *Uruchamianie z "Menu Start" lub z linii komend*

Po zainstalowaniu serwera Terminal dostarczonym programem instalacyjnym, w *Menu Start* pojawia się skrót do modułu *TMTool* – *Terminal Management Tool*. Użycie tego skrótu lub wywołanie:

#### **> tmtool.exe**

z linii komend uruchamia program w trybie "wieloserwerowym", umożliwiającym zarządzanie maksymalnie 64 serwerami Terminal.

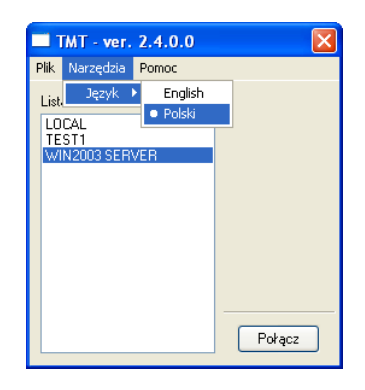

W głównym oknie programu, oprócz menu *Narzędzia*, pojawia się menu *Plik* umożliwiające dodawanie, usuwanie lub modyfikację parametrów dostępu do zarządzanych serwerów. Oprócz tego, w oknie widoczna jest lista serwerów oraz przycisk *Połącz*. Konfiguracja programu *TMTool* polega na wyborze języka interfejsu graficznego i komunikatów oraz zdefiniowaniu listy serwerów, które mogą być zarządzane. Funkcje te dostępne są z głównego menu programu.

### *Menu główne*

Menu główne programu zawiera trzy podmenu: *Plik*, *Narzędzia* i *Pomoc*. W przypadku uruchomienia modułu *TMTool* za pośrednictwem serwera Terminal GUI, menu programu pozwala wyłącznie na zmianę wersji językowej programu. Wszystkie trzy pozycje są aktywne jedynie w 'wieloserwerowym' trybie pracy – po uruchomieniu z *Menu Start* lub z linii komend:

- *Plik* zawiera szereg funkcji do manipulacji na liście serwerów oraz komendę zamknięcia programu.
- *Narzędzia* zawiera funkcję zmiany języka interfejsu graficznego i komunikatów programu. Jak dotąd dostępne są języki: *polski* i *angielski*.
- *Pomoc* zawiera wywołanie okna informacyjnego o programie. Większość informacji o funkcjach programu dostępna jest w formie porad wyświetlanych automatycznie po przesunięciu kursora myszy nad żądany element.

### *Menu Plik*

Funkcje wywoływane z menu *Plik* umożliwiają dodawanie, usuwanie i modyfikację pozycji na liście zarządzanych serwerów. Każda z takich pozycji opatrzona nazwą (*nickname*) zawiera zbiór parametrów umożliwiających dostęp do serwera (protokół, adres, port). Służą do tego funkcje:

- *Nowe połączenie*
- *Usuń połączenie*
- *Modyfikuj połączenie*

Dodatkowo, dostępne są funkcje:

• *Zapisz listę połączeń* – zapisuje w rejestrze Windows lub pliku konfiguracyjnym listę zarządzanych serwerów wraz z ich parametrami.

• *Zakończ* – zamyka aplikację *TMTool*

#### **Funkcja** *Nowe połączenie*

Wywołanie funkcji *Nowe połączenie* powoduje wyświetlenie okna dialogowego, w którym należy wpisać parametry połączenia do serwera.

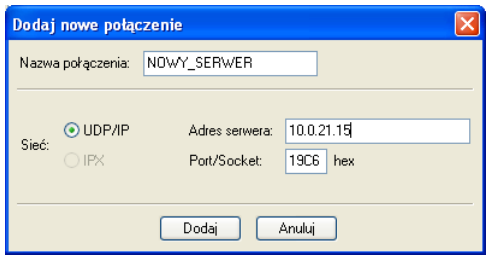

Formatka wymaga podania następujących informacji:

- 9 *Nazwa połączenia* dowolnie wybrany ciąg znaków, którym będzie identyfikowane dane połączenie (serwer) we wszystkich oknach dialogowych programu *TMTool*,
- 9 *Sieć* protokół komunikacyjny; w chwili obecnej protokół IPX/SPX nie jest zaimplementowany,
- 9 *Adres serwera* adres sieciowy zarządzanego serwera podany w postaci numerycznej (jak na rysunku) lub w postaci symbolicznej (np. terminal.firma.com.pl)
- $\checkmark$  *Port/Socket* numer portu, na którym serwer Terminal "słucha" komend modułu *TMTool* (domyślnie 19C6 szesnastkowo, czyli 6598 dziesiętnie)

Dostępne są również dwa przyciski:

- $\checkmark$  *Dodaj* wpisanie pozycji na listę połączeń
- $\checkmark$  *Anuluj* rezygnacja z wpisania nowego serwera na listę.

#### **Funkcja** *Modyfikuj połączenie*

Funkcja ta korzysta z tej samej formatki, co funkcja *Nowe połączenie*. Jedyną różnicą jest zablokowanie zmiany nazwy połączenia i zmiana przycisku *Dodaj* na przycisk *Zmień*. Pozostałe parametry są takie same.

#### **Funkcja** *Usuń połączenie*

Po potwierdzeniu zamiaru, powoduje usunięcie wpisu z listy połączeń.

#### **Funkcja** *Zapisz listę połączeń*

Po potwierdzeniu zamiaru, powoduje zapisanie listy połączeń oraz wybranego języka interfejsu graficznego w pliku konfiguracyjnym lub w rejestrze Windows (w zależności od wersji). Nie zaleca się ręcznej modyfikacji rejestru ani pliku konfiguracyjnego.

#### **Funkcja** *Zakończ*

Zamyka aplikację *TMTool* proponując zapisanie zmian dokonanych na liście połączeń.

### *Łączenie z serwerem Terminal*

Aby połączyć się z serwerem Terminal należy wybrać z listy nazwę połączenia skojarzoną z tym serwerem i kliknąć przycisk *Połącz*. Serwer może zażądać hasła dostępu (o ile wcześniej zostało uaktywnione). Jeżeli wszystkie parametry połączenia są poprawne, sieć jest sprawna oraz inny moduł *TMTool* nie jest dołączony do serwera, to wtedy pojawi się główne okno informacyjne związane z odpytywanym serwerem. W przeciwnym przypadku zostanie wyświetlony komunikat o błędzie. Po nawiązaniu połączenia przycisk *Połącz* staje się nieaktywny przy próbie ponownego wybrania z listy tej samej nazwy serwera.

## **Główne okno informacyjne**

Okno informacyjne zawiera podstawowe informacje na temat dołączonego serwera Terminal:

- $\checkmark$  Nazwa połączenia (taka sama jak na liście połączeń).
- $\checkmark$  Data i godzina uruchomienia serwera.
- $\checkmark$  Nazwa i adres licencjobiorcy.
- $\checkmark$  Maksymalna dozwoloną ilość ustanowionych sesji lub dołączonych komputerów (w zależności od typu licencji).
- 9 Rodzaj licencji (pełna *FULL USE*, ewaluacyjna *EVALUATION*, developerska – *DEVELOPMENT*).
- $\checkmark$  Numer licencji.
- $\checkmark$  Port TCP i/lub socket SPX, na których serwer "słucha" zgłoszeń od terminali (jeżeli serwer nie został zaktywizowany przyciskiem *Start* lub któryś z protokołów nie został zaimplementowany w miejscu numeru protokołu pojawiają się znaki 'xxxx').
- $\checkmark$  Ilość ustanowionych sesii.
- $\checkmark$  Ilość dołączonych urządzeń (stacji roboczych) zawsze mniejsza lub równa ilości sesji.

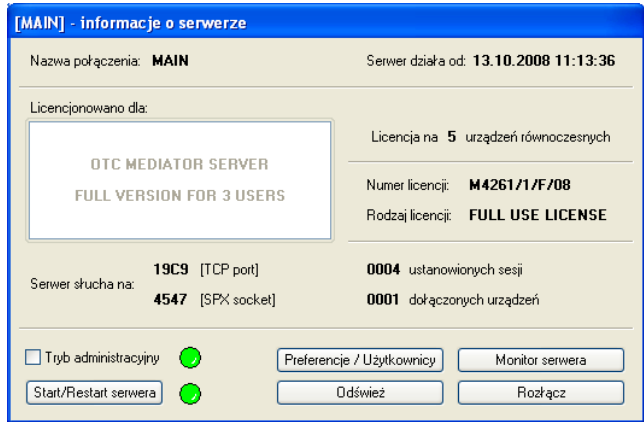

W dolnej części formatki znajduje się kilka przycisków uruchamiających poszczególne funkcje aplikacji *TMTool*:

- *Tryb administracyjny* zaznaczenie tego pola spowoduje przejście serwera w tryb administracyjny. W tym trybie nie można się do niego zalogować, ale sesje nawiązane wcześniej będą pracować normalnie. Po wejściu tryb administracyjny zielony znak graficzny znajdujący się obok pola wyboru zmieni kolor na czerwony. Po zdjęciu zaznaczenia blokada logowania zostanie również zdjęta, a znaczek zmieni kolor na zielony.
- *Restart serwera* naciśnięcie guzika spowoduje restart serwera Terminal. Wszystkie działające sesje zostaną rozłączone. Zielony znak graficzny umieszczony obok przycisku zmienia chwilowo kolor na żółty, a po restarcie

powraca do koloru zielonego. Restart połączony z trybem administracyjnym powoduje rozłączenie wszystkich sesji i uniemożliwia nawiązanie połączenia nowym.

- *Preferencje* otwiera okno dialogowe konfiguratora serwera Terminal, co umożliwia zmianę parametrów pracy serwera. Parametry te oraz wygląd i zawartość okna konfiguratora opisane są w rozdziale "*Konfiguracja serwera Terminal*" na stronie 36.
- *Użytkownicy* otwiera okno dialogowe zarządzania kontami użytkowników serwera Terminal. Obsługa, wygląd i zawartość okna opisane są szczegółowo w rozdziale "*Konta użytkowników*" na stronie 39.
- *Monitor serwera* otwiera okno dialogowe, w którym można śledzić stan wszystkich działających sesji, a w szczególności adres stacji klienckiej, nazwę użytkownika, zajętość pamięci i czas procesora. Można też "zabić" wybraną sesję. Szczegółowy opis monitora znajduje się w rozdziale "*Monitor serwera*" na stronie 43.
- *Odśwież* powoduje ponowne odczytanie aktualnych informacji z serwera i zaktualizowanie zawartości okna informacyjnego.
- *Rozłącz* powoduje rozłączenie sesji zarządzania i odblokowanie przycisku *Połącz* w głównym oknie *TMTool* w trybie pracy "wieloserwerowej" lub całkowite zamknięcie modułu *TMTool* w trybie "jednoserwerowym", czyli po uruchomieniu przyciskiem z serwera Terminal.

## **Konfiguracja serwera Terminal**

W momencie uruchomienia tego okna dialogowego, z serwera odczytywane są aktualne wartości wszystkich parametrów.

W górnej części okna znajdują się dwa przyciski:

- *Domyślne* ustawia wszystkie parametry na wartości domyślne (należy zachować ostrożność podczas używania tego przycisku, ponieważ nowe wartości nadpisują dokonane wcześniej i niezapamiętane zmiany).
- *Odśwież* odczytuje ponownie wartości parametrów z serwera Terminal (również nadpisuje wszystkie dokonane wcześniej i niezapamiętane zmiany).

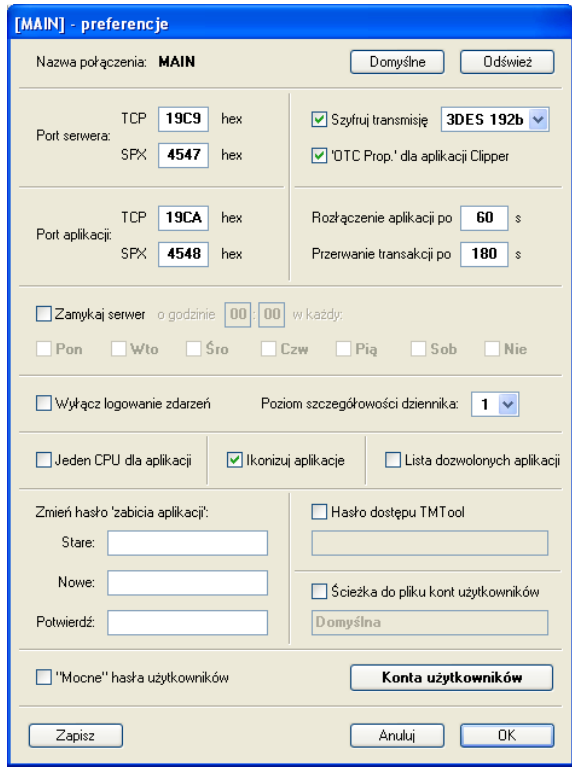

### *Dostępne opcje konfiguracyjne*

- *Port serwera* pole tekstowe określające numer portu/socket'a, na którym serwer słucha zgłoszeń od terminali użytkowników. Domyślnie dla protokołu TCP/IP ustawiony jest **19C9h** (**6601** dziesiętnie), a dla IPX/SPX **4547h** (**17735** dziesiętnie).
- *Port aplikacji*  pole tekstowe służące do definiowania numeru portu/socket'a pierwszej uruchomionej na serwerze aplikacji. Domyślnie TCP/IP: **19CAh** (**6602** dziesiętnie), IPX/SPX: **4548h** (**17736** dziesiętnie). Następnym uruchamianym aplikacjom serwer przydziela kolejne porty (jeżeli któryś jest zajęty/zablokowany zostaje pominięty i aplikacja otrzymuje następny).
- *Szyfruj transmisję* pole wyboru włączające szyfrowanie transmisji pomiędzy terminalem a aplikacją. Powoduje nieco większe obciążenie serwera. Domyślnie

wyłączona. Po zaznaczeniu pola zostaje odblokowana lista wyboru algorytmu szyfrowania (dostępne algorytmy i szczegółowy opis sposobu szyfrowania opisane są w rozdziale "*Szyfrowanie transmisji sieciowej*" na stronie 9)

- *'OTC Prop*.' *dla aplikacji Clipper*  pole wyboru określające czy tekstowe aplikacje CA-Clipper nie posiadające zdolności szyfrowania symetrycznego będą mogły użyć prostego i szybkiego algorytmu własnego OTC. Jeżeli pole nie zostanie zaznaczone, to w przypadku wybrania szyfrowania AES lub 3DES aplikacji CA-Clipper nie będzie się dało uruchomić.
- *Rozłączenie aplikacji po*  pole tekstowe określające czas w sekundach, po którym brak oznak życia terminala jest uznawany za rozłączenie sesji (domyślnie 60 s). Aplikacja jest zamykana przez serwer, chyba że jest w trakcie wykonywania transakcji terminalowej. Wówczas w grę wchodzi parametr *Przerwanie transakcji po…*
- *Przerwanie transakcji po* pole tekstowe określające czas w sekundach, po którym aplikacja będąca w transakcji terminalowej zostanie wyłączona (nawet przed zakończeniem transakcji) w przypadku wykrycia rozłączenia sesji. Domyślna wartość parametru to 180 sekund.
- *Zamykaj serwer*  pole wyboru służące do włączania zadania automatycznego zamykanie serwera Terminal o określonej porze w wybrane dni. Po włączeniu uaktywnione zostają pozostałe pola (godzina, minuta i dni tygodnia). Należy wpisać godzinę i minutę zamknięcia serwera oraz zaznaczyć dni, w które opcja będzie aktywna. Domyślnie pole nie jest zaznaczone.
- *Wyłącz logowanie zdarzeń* pole wyboru wyłączające zapis do niektórych dzienników terminalowych (niezalecane). Pole domyślnie nie jest zaznaczone (zapis do dzienników włączony).
- *Poziom szczegółowości dziennika*  lista wyboru o wartościach od 0 do 2 określające, jak szczegółowo będzie wypełniany dziennik zdarzeń. Wartość 0 oznacza tylko najważniejsze komunikaty, wartość 2 – wszystkie komunikaty. Domyślnie wartość parametru ustawiona jest na 1.
- *Podgląd aplikacji*  opcja na razie nieaktywna.
- *Ikonizuj aplikacje*  po zaznaczeniu tego pola wyboru, okna konsoli aplikacji tekstowych uruchamiają się w postaci zminimalizowanej na pasku zadań. Pole domyślnie jest zaznaczone.
- *Lista dozwolonych aplikacji*  pole wyboru, po zaznaczeniu którego serwer przy każdym logowaniu sprawdza, czy uruchamiana aplikacja znajduje się na liście

dozwolonych aplikacji w pliku *allowed.aps*. Jeżeli jej tam nie ma, odmawia połączenia. Plik *allowed.aps* jest plikiem tekstowym. Każda linia w pliku oznacza jedną aplikację i zawiera pełną ścieżkę z nazwą pliku programu zapisaną dokładnie w taki sposób jak w parametrze programu te.exe. Opcja jest domyślnie wyłączona.

- *Zmień hasło 'zabicia aplikacji'*  pola tekstowe pozwalające na zdefiniowanie/zmianę hasła umożliwiającego 'zabicie' procesu aplikacji z poziomu terminala tekstowego *te.exe*. Wymagana jest znajomość identyfikatora procesu PID. Aby dokonać zmiany, należy w pierwszym polu podać aktualne hasło, a w pozostałych dwóch polach podać nowe hasło wraz z potwierdzeniem (powtórzenie nowego hasła).
- *Hasło dostepu TMTool* pole wyboru określające, czy serwer bedzie domagał się hasła od aplikacji *TMTool*. Hasło należy wpisać w polu tekstowym poniżej zaznaczonego pola wyboru. Powinno mieć ono minimum 8 znaków oraz zawierać co najmniej jedną cyfrę, jedną literę i jeden znak niealfanumeryczny. Pole domyślnie nie jest zaznaczone.
- *Mocne hasła użytkowników* po zaznaczeniu tego pola wyboru system nie pozwala na stosowanie prostych haseł. Hasła muszą mieć co najmniej 8 znaków oraz zawierać co najmniej jedną cyfrę, jedną literę i jeden znak ze zbioru: ! @ # \$ %  $\&$  \* ( )  $+=$  [ ] { } |, . < > ? : ; " '. Hasła założone przed włączeniem opcji zachowują ważność. Pole domyślnie nie jest zaznaczone.

## **Konta użytkowników**

Okno dialogowe *Konta użytkowników* służy do dodawania, modyfikacji i usuwania kont w serwerze Terminal. W momencie uruchamiania tego okna odczytywana jest aktualna lista użytkowników z serwera Terminal. W górnej części okna znajduje się przycisk *Odśwież*, służący do ponownego ściągnięcia listy kont z serwera. Należy ostrożnie korzystać z tego przycisku, ponieważ może nastąpić nadpisanie dokonanych, niezapamiętanych wcześniej zmian. Na ilustracjach przedstawiono okno dialogowe *Konta użytkowników* w trybie modyfikacji konta użytkownika (po lewej) i w trybie dodawania nowego użytkownika (po prawej).

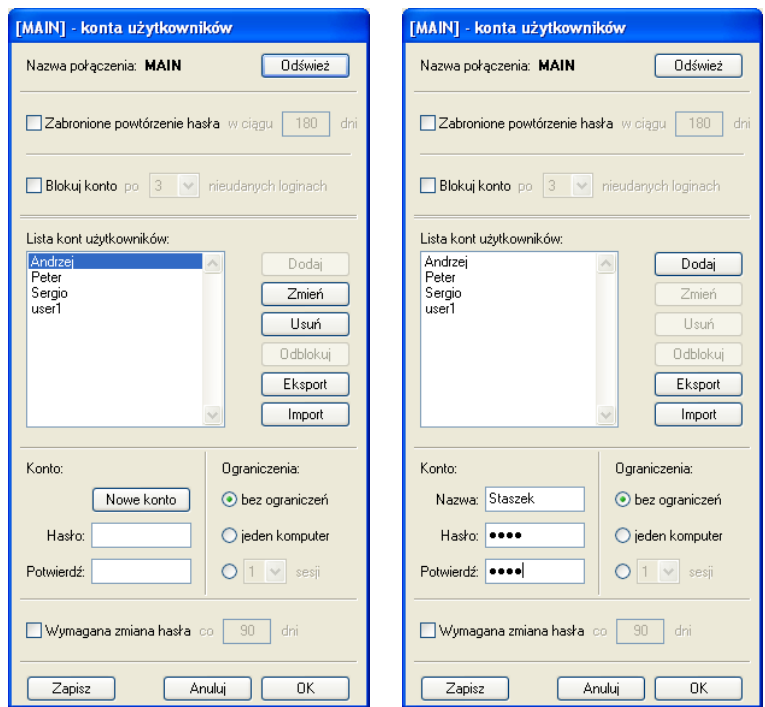

W górnej części okna znajdują się dwa pola wyboru określające globalne parametry kont użytkowników:

- *Zabronione powtórzenie hasła* po zaznaczeniu tego pola użytkownik nie może zmienić hasła na takie, które było używane w przeszłości w ciągu zadanego okresu czasu. Okres czasu w dniach wpisywany jest do pola tekstowego, które uaktywnia się w momencie zaznaczenia pola wyboru. Domyślnie okres ten wynosi 180 dni.
- *Blokuj konto* po zaznaczeniu tego pola, konto będzie blokowane po kolejnych kilku błędnych próbach zalogowania. Ilość błędnych prób, po jakiej konto zostanie zablokowane, definiowana jest poprzez listę wyboru uaktywnianą w momencie zaznaczenia pola *Blokuj konto*.

Głównym elementem okna jest lista kont zawierająca nazwy kont użytkowników serwera. Obok znajdują się trzy przyciski służące do manipulacji pozycjami na liście:

• *Dodaj* – dodaje nowego użytkownika do listy.

- *Popraw*  zatwierdzenie zmian w parametrach zaznaczonego konta.
- *Usuń* usuwa zaznaczone konto z listy.

I poniżej jeszcze dwa:

- *Eksport* pozwala wyeksportować listę kont wraz z ich parametrami do pliku tekstowego. Po kliknięciu otwiera się okno dialogowe wyboru katalogu i nazwy pliku do zapisania danych.
- *Import* pozwala zaimportować listę kont z pliku tekstowego. Format listy opisany jest w dalszej części rozdziału. Po kliknięciu otwiera się okno dialogowe wyboru pliku z danymi. Po wyborze pliku należy odpowiedzieć na pytanie, czy usunąć wszystkie istniejące konta. Podczas importu system sygnalizuje błędy w pliku tekstowym.

Każde konto charakteryzuje się zbiorem właściwości/parametrów. Są to:

- *Nazwa użytkownika*  pole tekstowe, które może zawierać dowolne znaki ASCII. Długość nazwy nie może przekraczać 30 znaków.
- *Hasło*  pole tekstowe do wpisywania maksymalnie 30-znakowego hasła użytkownika. Przy wyłączonej opcji serwera *Mocne hasła użytkowników* może to być ciąg od 1 do 30 dowolnych znaków ASCII. Przy włączonej opcji *Mocne hasła użytkowników* hasło nie może być krótsze niż 8 znaków, musi zawierać co najmniej jedną cyfrę jedną literę i jeden znak ze zbioru: !  $@#$  \$ %  $\wedge$  & \* () + = [ ] { } | , . < > ? : ; " '. Hasło musi być potwierdzone ponownym wpisaniem.
- *Narzucone ograniczenia logowania*  przełącznik umożliwiający narzucenie ograniczeń logowania danego użytkownika. Logowanie na dane konto może zostać ograniczone do maksymalnie jednej sesji lub do wielu sesji, ale nawiązanych wyłącznie z jednej stacji roboczej. Przy pomocy listy wyboru można też zdefiniować maksymalną ilość sesji, które może utrzymywać równocześnie dany użytkownik.
- *Wymuszanie zmiany hasła*  pole wyboru pozwalające na narzucenie czasu ważności hasła w systemie. Po upływie określonego czasu definiowanego (w dniach) w stowarzyszonym polu tekstowym, użytkownik musi zmienić hasło. Domyślnie ograniczenie jest wyłączone. Po zaznaczeniu pola, domyślny okres ważności hasła to 90 dni.

W dolnej części okna dialogowego znajdują się przyciski:

- *Zapisz* wysyłający zmienioną listę użytkowników do serwera Terminal. Po zakończeniu operacji na liście należy ją wysłać i zapisać w pliku konfiguracyjnym zarządzanego serwera.
- *Anului* zamyka okno bez zatwierdzenia dokonanych zmian.
- *OK*  zamyka okno dialogowe. Sprawdza, czy dokonano jakichkolwiek zmian i ewentualnie proponuje przesłanie ich do serwera.

### *Dodawanie użytkownika*

Zaznaczenie dowolnej pozycji na liście użytkowników jest traktowane przez system jako przygotowanie do modyfikacji lub usunięcia konta. Dlatego pole *Nazwa* zostaje zastąpione przez przycisk *Nowe konto*. Kliknięcie tego przycisku przełącza system w tryb dopisywania nowego użytkownika. Po wpisaniu danych nowego konta (nazwa, hasło+potwierdzenie, ograniczenia i czas ważności hasła) należy kliknąć przycisk *Dodaj*.

### *Modyfikacja parametrów konta*

Po wybraniu i zaznaczeniu na liście konta do modyfikacji należy wprowadzić parametry, które zostały zmienione i kliknąć przycisk *Popraw*.

### *Usuwanie konta użytkownika*

Po wybraniu i zaznaczeniu na liście konta do usunięcia należy kliknąć przycisk *Usuń*. Po potwierdzeniu zamiaru konto zostaje usunięte.

### *Format tekstowego pliku importu*

Każda linia zawiera opis jednego konta. Kolejne parametry muszą być rozdzielone spacją lub tabulatorem:

• *Nazwa użytkownika* – maksymalnie 30-znakowa. Powinna składać się wyłącznie ze znaków alfanumerycznych. Jeżeli ma zawierać spację, wówczas należy ją ująć w nawiasy klamrowe: [nazwa użytkownika]

- *Rodzaj hasła*  litera 'P' dla hasła pisanego otwartym tekstem, literka 'E' dla hasła zakodowanego.
- *Hasło*  ciąg znaków zawsze ujęty w nawiasy klamrowe w postaci otwartego tekstu lub zakodowany (zgodnie z opcją *Rodzaj hasła*)
- *Ograniczenia logowania* jedna z cyfr '0', '1' lub '2'. '0' bez ograniczeń, '1' tylko z jednego komputera, '2' – ograniczona ilość sesji.
- *Ograniczona ilość sesji*  przy wyborze ograniczonej ilości sesji liczba wskazująca na dopuszczalną ilość sesji utrzymywanych przez użytkownika o podanej nazwie (wartość 1-99).
- *Okresowe wymuszanie zmiany hasła*  litera 'Y' tak, 'N' nie.
- *Czas ważności hasła w dniach*  liczba od 1 999

Domyślne rozszerzenie nazwy pliku to *\*.txp*, choć można odczytać również pliki o innym rozszerzeniu.

## **Monitor serwera**

Monitor ma za zadanie udostępnić administratorowi informacje o sesjach terminalowych uruchomionych w danym momencie na serwerze aplikacji. Zapewnia też narzędzie do usuwania wybranych sesji, których z jakiegoś powodu nie można zakończyć od strony terminala użytkownika.

W oknie monitora wyświetlane są następujące informacje:

- $\checkmark$  Numer sesii.
- 9 Nazwa użytkownika/konta.
- $\checkmark$  Protokół transmisyjny.
- $\checkmark$  Adres NAT stacji roboczej (o ile używany)
- $\checkmark$  Adres stacji roboczej użytkownika.
- $\checkmark$  Data i godzina zalogowania sesji.
- $\checkmark$  Numer procesu aplikacji na serwerze Windows.
- $\checkmark$  Zajętość pamięci.
- $\checkmark$  Czas CPU wykorzystany przez aplikację.

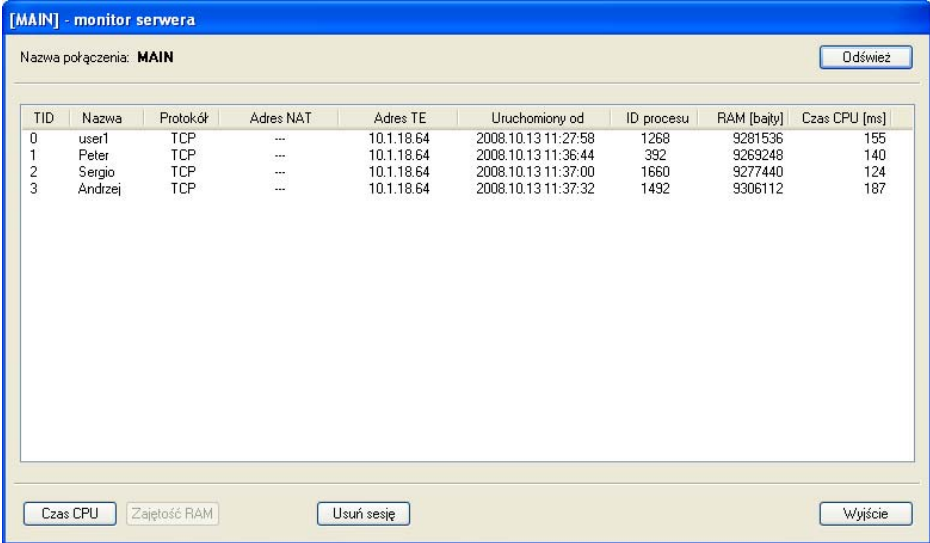

Zawartość okna można sortować wg dowolnej z kolumn klikając na nagłówek tej kolumny. Domyślne zawartość okna sortowana jest zgodnie z numerem sesji TID. Jeżeli użytkownik wymusi sortowanie względem innej kolumny, wówczas w nagłówku tej kolumny pojawi się symbol '\*'.

Okno dialogowe zawiera również szereg dodatkowych przycisków:

- *Odśwież* odczytuje aktualny stan serwera, zawartość okna jest zastępowana nowymi informacjami.
- *Czas CPU* otwiera okno dialogowe zawierające dane o czasie CPU wykorzystanym przez aplikację w rozbiciu na czas użytkownika i czas jądra systemu.
- *Zajętość RAM* otwiera okno dialogowe zawierające szczegółowe informacje na temat pamięci wykorzystywanej przez aplikację.
- *Usuń sesję* usuwa zaznaczoną sesję bez względu na jej stan.
- *Wyjście* zamyka okno monitora i wraca do głównego okna dialogowego.

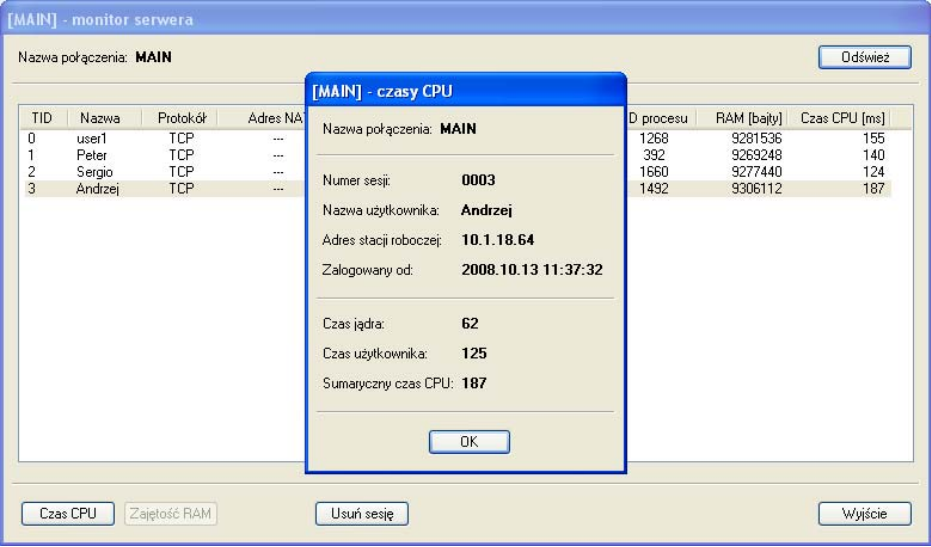

# *VI. Testowanie pracy terminalowej na wolnych łączach*

Najbardziej miarodajną metodą testów terminalowej pracy aplikacji na wolnych łączach są testy w warunkach rzeczywistych na łączach na których aplikacja będzie użytkowana. Ponieważ takie testy nie zawsze są możliwe, program *gte.exe* zawiera kilka opcji umożliwiających wykonanie takich testów na sieci LAN. Program *gte.exe* pozwala na emulację pracy na wolnym łączu zgodnie z zadanymi przez nas parametrami łącza. Jeżeli aplikacja będzie pracowała na łączu symetrycznym czyli takim którego przepustowość jest taka sama w obu kierunkach, wówczas najwygodniej jest skorzystać z opcji

#### **–LINK=kbps,**

określającej przepustowość emulowanego łącza w kilobitach na sekundę. Np. dla pojedynczego bazowego kanału ISDN o przepustowości 64 kbps właściwe polecenie będzie miało postać:

#### $-T$ **TNK=64**

W przypadku jeżeli planujemy pracę aplikacji na łączu asymetrycznym (takim jak Neostrada), konieczne jest podanie osobno przepustowości łącza od gte.exe do serwera (-UPLINK) i od serwera do gte.exe (-DOWNLINK). Przykładowo dla Neostrady 512 o przepustowości "w górę" 128 kbps właściwe opcje wyglądają następująco:

#### **-UPLINK=128 –DOWNLINK=512**

Poza przepustowością, łącza telekomunikacyjne charakteryzują się opóźnieniem wprowadzanym przez urządzenia telekomunikacyjne. Najlepszą metodą zmierzenia opóźnienia łącza jest skorzystanie z polecenia PING np. w następujący sposób (Windows):

#### **ping –n 100 10.1.1.1**

Po wysłaniu stu pakietów otrzymamy m. innymi średni czas opóźnienia (błądzenia) pakietów w milisekundach. Jeżeli czas ten jest większy od 0, wskazane jest jego

podanie przy wykorzystaniu opcji –DELAY. W ten sposób emulacja łącza będzie bardziej precyzyjna. Jeżeli podamy czas opóźnienia, wówczas ½ tego czasu zmodyfikowana o pewną składową losową jest tracona przy każdym wysyłaniu i odbiorze pakietu. Testy emulacyjne należy przeprowadzać na szybkiej sieci, np. sieci LAN. Wówczas dodatkowe opóźnienia wprowadzane przez faktyczną transmisję sieciową będą pomijalne.

Kolejną opcją przydatną podczas testów pracy aplikacji na wolnych łączach jest opcja –NETSTAT. Jej podanie powoduje utworzenie przez *gte.exe* niewielkiego okna w którym pojawiają się statystyki ruchu sieciowego. Najważniejsza jest wartość "*Rcv Network*" określająca liczbę bajtów przesłaną od aplikacji do *gte.exe* przez sieć. Wartość "*Snd Network*" określa liczbę bajtów przesłaną w odwrotną stronę, lecz jest zwykle mniej istotna ze względu na znacznie mniejszy ruch sieciowy w kierunku "do" aplikacji. Wartość "*Avg bandwdth*" określa średnią wykorzystaną przepustowość łącza w kierunku od aplikacji do *gte.exe*. Wartość ta jest wyliczana przez podzielenie całkowitego ruchu w tym kierunku przez całkowity czas pracy aplikacji.